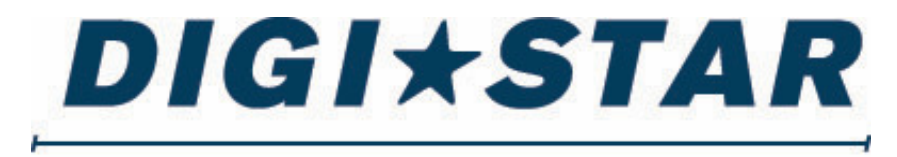

## PRECISELY

# **Dotyková obrazovka TST7600 se softwarem TMR Tracker**

# **NÁVOD K OBSLUZE**

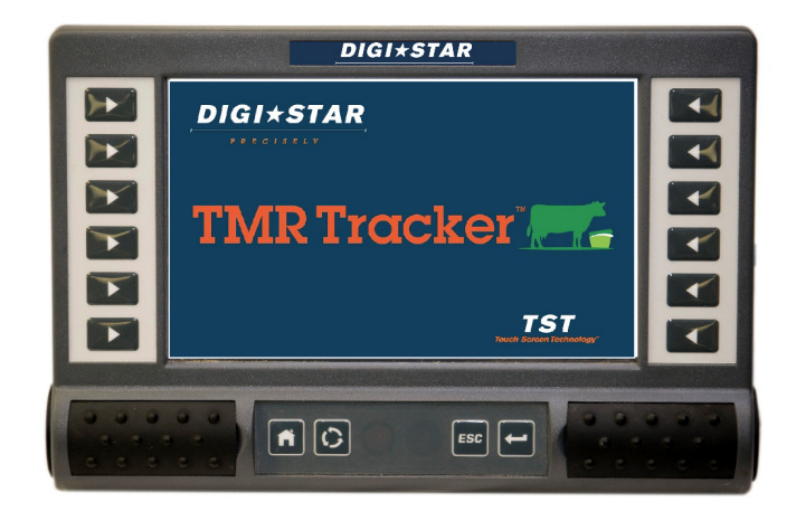

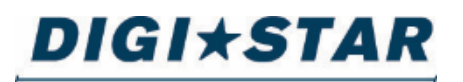

Ft. Atkinson, Wisconsin, USA Panningen, Nizozemsko

www.Digi-Star.com

# Obsah

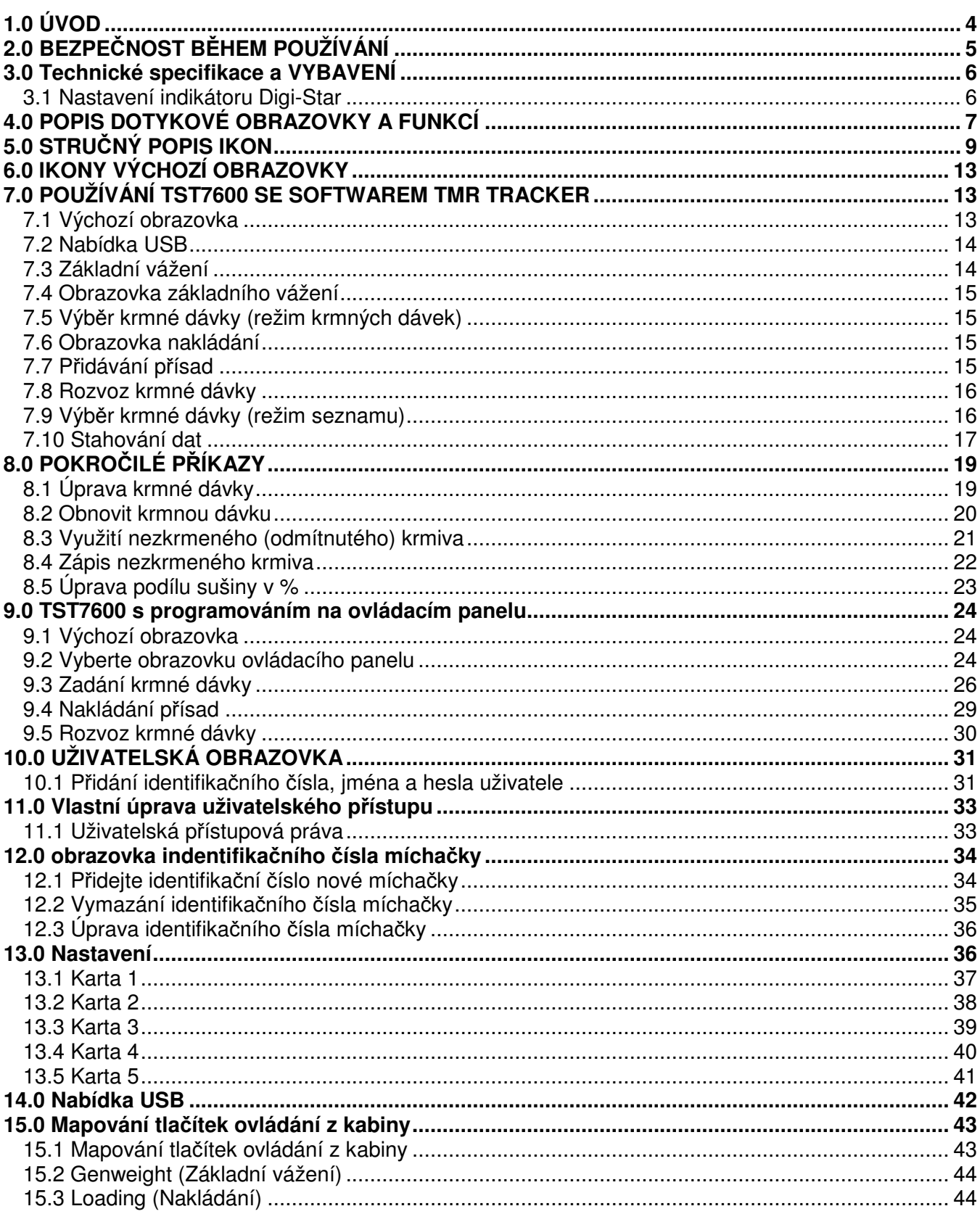

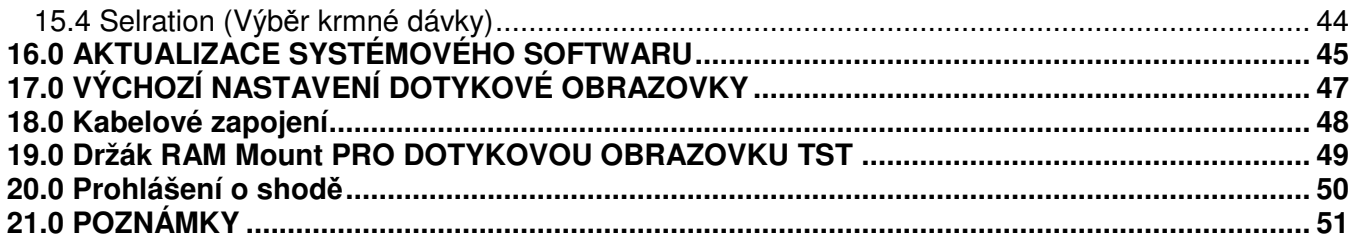

### D3989-EN TST7600 Rev B LAC

Všechna práva vyhrazena. Reprodukce jakékoli části tohoto návodu v jakékoli možné formě je bez výslovného písemného povolení společnosti Digi-Star zakázána. Obsah tohoto návodu může být změněn bez předchozího upozornění. Udělali jsme všechno pro to, aby byl obsah tohoto návodu co nejpřesnější. Pokud však zjistíte nějaké chyby, společnost Digi-Star by nesmírně ocenila, kdyby o nich byla informována. Nehledě na výše uvedené, společnost Digi-Star nemůže převzít odpovědnost za jakékoli chyby v tomto návodu nebo za jejich následky.

© Copyright! 2015 Digi-Star, Fort Atkinson (USA)

# **1.0 ÚVOD**

Děkujeme vám, že jste si koupili náš indikátor hmotnosti Digi-Star TST7600. Váš indikátor TST7600 je vyvrcholením více než 30 let zkušeností se zemědělskou technikou zaměřenou na vážní systémy. Při správném provozu a preventivní údržbě vám TST7600 vydrží mnoho let.

Digi-Star TST7600 byl navržen zejména pro vážení zemědělských krmných směsí pro zvířata během plnění a vyprazdňování mobilních a stabilních míchaček krmiv.

TST7600 nelze používat s aplikacemi, pro které není určen. Dále nesmí být používán v rozporu s tímto návodem.

Používání TST7600 k jiným než uvedeným účelům může vést nejen k nepřesnému vážení, ale i k poškození přístroje.

# **2.0 BEZPEČNOST BĚHEM POUŽÍVÁNÍ**

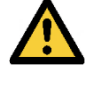

**Nebezpečí: Označuje bezprostřední nebezpečí, které, pokud se mu nevyhnete, může vést ke smrti nebo velmi vážnému zranění.**

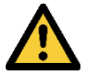

**Varování: Označuje potenciální nebezpečí, které, pokud se mu nevyhnete, může vést ke smrti nebo velmi vážnému zranění.**

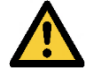

**Upozornění: Označuje potenciální nebezpečí, které, pokud se mu nevyhnete, může vést k drobnému zranění.**

## **POZNÁMKA!**

**Čištění:** K čištění indikátoru nebo dotykové obrazovky nepoužívejte tekoucí vodu, tlakovou myčku nebo hadici s vodou.

**Nabíjení akumulátoru:** Před nabíjením akumulátoru nebo svařování na stroji odpojte od indikátoru a dotykové obrazovky všechny kabely. Pokud zůstanou kabely připojeny, může dojít k poškození dotykové obrazovky a připojených snímačů zatížení.

## **3.0 TECHNICKÉ SPECIFIKACE A VYBAVENÍ**

Rozsah provozní teploty: -20 °C až +70 °C Provozní napětí: 10 – 30 V ss Ochrana EMC: Splňuje požadavky směrnice 2004/108/ES a byl vyroben podle požadavků normy ISO 14982 Ochrana prostředí: Displej utěsněn na IP54

TST7600 ISOCAN 2 Dotyková obrazovka — díl č.: 409633 Napájecí kabel — díl č.: 408479 Sériový prodlužovací kabel — díl č.: 406834 Kabel spojující TST a externí radiový modul ERM — díl č.: 409632

## **3.1 Nastavení indikátoru Digi-Star**

Indikátor s dotykovou obrazovkou TST7600 zapojenou do sériového portu indikátoru má tyto funkce: ukazovat hmotnost a názvy přísad. Indikátor také spustí zvukový a světelný signál, když se skutečná hodnota blíží nastavené. Indikátor se může naprogramovat, aby umožnil vynulování váhy, tárování, přepínání mezi čistou (netto) a celkovou (brutto) hmotností a uchování dosažené hmotnosti režim HOLD). Všechny ostatní funkce, které se normálně provádějí pomocí indikátoru, se teď provádějí pomocí TST7600.

## **Dotyková obrazovka TST7600 má dva provozní režimy:**

- 1. První režim používá data softwaru TMR Tracker, která jsou přenášena do TST7600 pomocí jednotky USB.
- 2. V druhém režimu se k vkládání dat vkládají používá programování na ovládacím panelu, a to prostřednictvím dotykové obrazovky TST7600. Podrobné informace naleznete v oddílu 7 nebo 8.

Dotyková obrazovka TST7600 musí být zapojena do sériového portu COM1-2 novějšího modelu indikátoru hmotnosti Digi-Star nebo ScaleLinku se softwarem verze 8.B nebo novější.

Identifikační číslo jednoho uživatele a jedné míchačky jsou v TST7600 přednastaveny, takže je zařízení připraveno k použití okamžitě po doplnění údajů o krmných dávkách a kotcích.

Kromě toho musí být v indikátoru EZ3 nebo předcházejícím indikátoru následující nastavení:

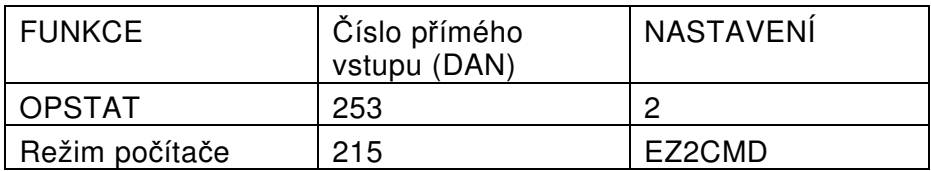

# **4.0 POPIS DOTYKOVÉ OBRAZOVKY A FUNKCÍ**

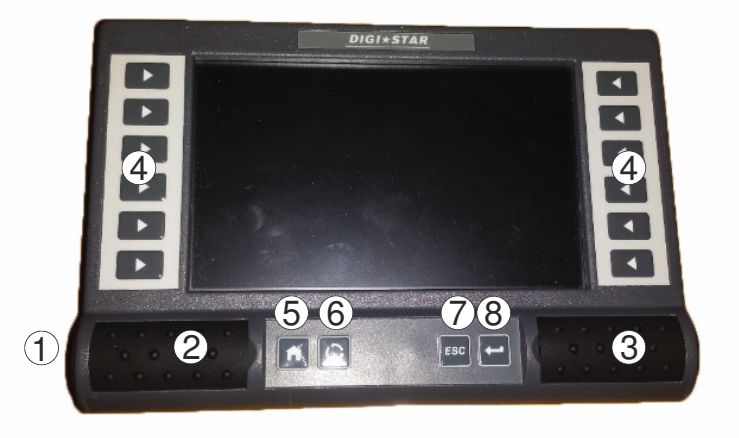

- 1. Tlačítko ON/OFF (Zapnuto/Vypnuto) umístěný na levé straně jednotky pod vypouklým pryžovým krytem. Chcete-li zařízení vypnout, stiskněte a podržte tlačítko po dobu 3-5 sekund.
- 2. SD karta je umístěna pod pryžovou záklopkou na levé straně přední strany pouzdra. **NEVYJÍMEJTE** SD kartu vloženou do zařízení. Před vyjmutím karty kontaktujte technickou podporu společnosti Digi-Star.
- 3. Pod krytem se nachází USB konektor.
- 4. Funkční tlačítka stisknutím vyberete pracovní úkony zobrazené na obrazovce.
- 5. Tlačítko umožňující návrat na výchozí obrazovku.
- 6. Tlačítko pro zadání hesla.
- 7. Tlačítko Escape stisknutím se vrátíte o jednu obrazovku zpět.
- 8. Funkční tlačítko Enter (Vložit) stiskněte jako alternativu příkazu ENTER (Vložit), když se na displeji objeví ikona tlačítka

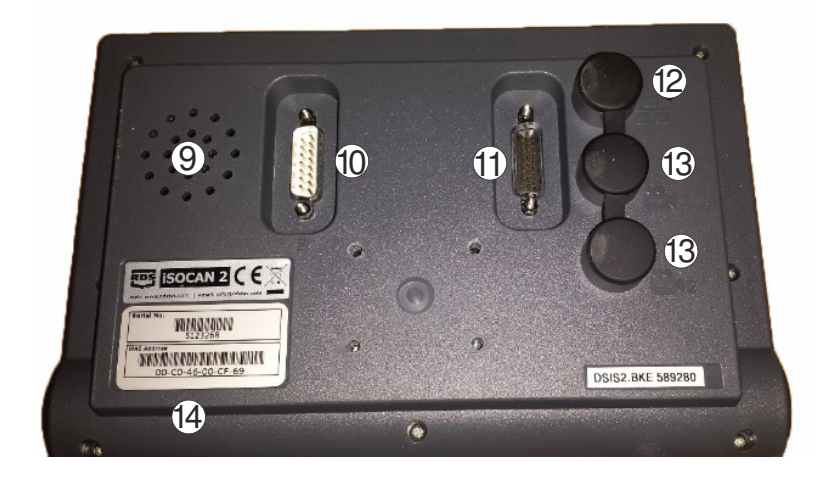

- 9. Reproduktor
- 10. Sériový port propojovacího kabelu externího radiomodulu ERM
- 11. Sériový port napájecího kabelu
- 12. Port kabelu RJ45
- 13. Video porty
- 14. Sériové číslo přístroje

# **5.0 STRUČNÝ POPIS IKON**

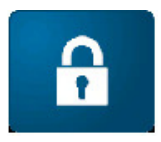

Uživatelský přístup – používá se pro nastavení přístupu k ikonám. K dispozici jsou čtyři úrovně a vlastní nastavení.

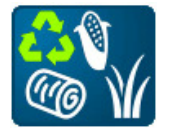

Nezkrmené (odmítnuté) přísady – název, který bude zaveden místo přísad.

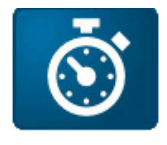

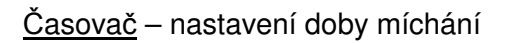

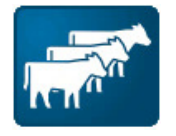

Kotce – výběr režimu seznamu

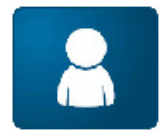

Identifikační číslo uživatele – pomocí této obrazovky se tvoří noví uživatelé

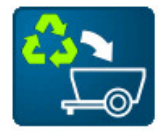

Využití nezkrmeného (odmítnutého) krmiva – naložení nezkrmené krmné dávky jako první přísady, přičemž množství vybraných přísad bude úměrně změněno.

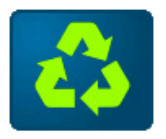

Nezkrmená (odmítnutá) krmiva – evidence množství nezkrmených krmiv provedená buďto manuálně nebo jejich naložením do míchačky krmiv.

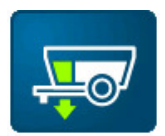

Částečné vyprázdnění – založení dílčího množství krmné směsi do kotce. (Např.: Počáteční váha krmné směsi v míchačce: 2268 kg. Ráno založeno do kotce č. 13

1134 kg, pak vyberte ... Odpoledne založeno do kotce č. 13 dalších 1134 kg. Data a časy budou zapsány na dotykovou obrazovku.)

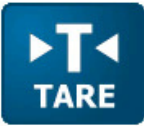

Tare – tárování (dočasné nastavení nuly)

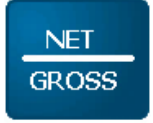

Net/Gross – přepíná mezi čistou – netto - (net) a celkovou - brutto - hmotností (gross)

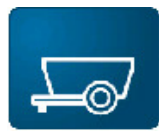

Identifikační číslo míchačky – nastavení identifikačního čísla míchačky, které musí odpovídat identifikačnímu číslu míchačky v softwaru TMR Tracker nebo Beef Tracker

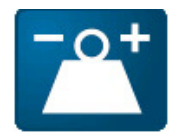

Změna hmotnosti – množství nakládané přísady

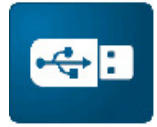

Přenos pomocí USB rozhraní

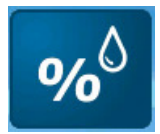

Sušina v % - změny sušiny v % u jednotlivých přísad

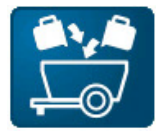

Krmné dávky – přechod na obrazovku krmných dávek

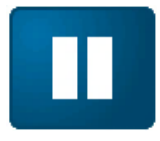

Režim Hold - uchování dosažené hmotnosti při pohybu míchačky z jednoho místa na druhé

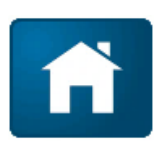

Výchozí obrazovka

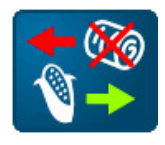

## Nahrazení stávající přísady novou přísadou

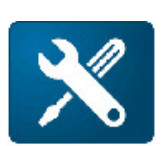

Nastavení: Načtení nového softwaru, přizpůsobení ovládacích tlačítek, mapování tlačítek ovládání z kabiny, nastavení krmení, kalibrace

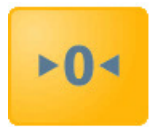

Vynulování – stisknout a **DRŽET** po dobu 3 sekund

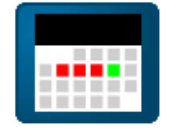

3denní historie – přístup k údajům o krmení z přecházejících 3 dnů

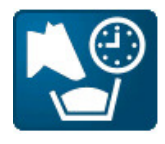

Číslo krmení – výběr čísla krmení od 1 do 9. Např.: 1 = ranní krmení, 2 = odpolední krmení

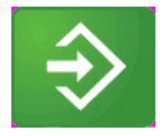

Vložit - potvrzuje změny a pokračuje k další obrazovce

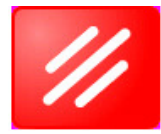

Zrušit – vrací zpátky obrazovku a ruší výběr

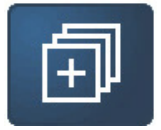

Rozbalit podrobné informace o krmné dávce – uvádí všechny kotce přiřazené k aktuálně vybrané receptuře

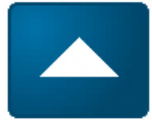

Procházet směrem nahoru – uživatel může manuálně procházet jednotlivými přísadami směrem nahoru

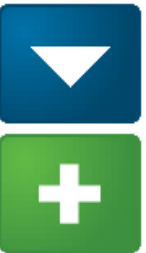

Procházet směrem dolů – uživatel může manuálně procházet jednotlivými přísadami směrem dolů

Přidat uživatele – přidává nového uživatele

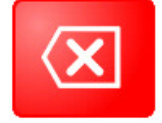

Odstranit uživatele – odstraní zvýrazněného uživatele. Z dotykové obrazovky nelze vymazat všechny uživatele. Jeden uživatel musí zůstat ve výchozím nastavení jednotky dotykové obrazovky.

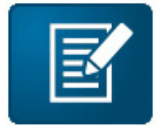

Upravit uživatele – úprava jména uživatele pomocí klávesnice.

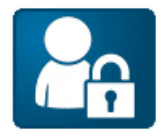

Upravit uživatelské heslo – úprava uživatelského hesla pomocí numerické klávesnice.

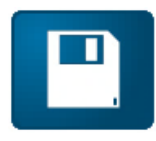

Uložit – po provedení uživatelských změn uloží data

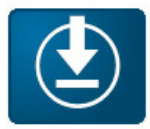

Aktualizovat software – stisknutím aktualizujete software, pokud je instalována jednotka USB.

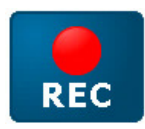

Evidence – eviduje nezkrmená (odmítnutá) krmiva

# **6.0 IKONY VÝCHOZÍ OBRAZOVKY**

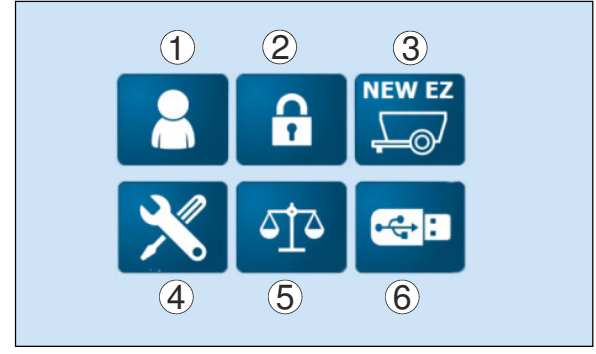

- 1. Uživatelé nastavení a správa více uživatelů
- 2. Uživatelský přístup nastavení přístupové úrovně všech uživatelů
- 3. Identifikační číslo míchačky krmiv používá se ke správě více míchaček
- 4. Nastavení Nastavení přístupu a nastavení kalibrace, strana aktualizace softwaru, personalizace obrazovek a rozšířené možnosti dávkování.
- 5. Základní vážení hlavní stránka pro výběr krmné dávky, změny sušiny, evidence nezkrmeného krmiva, krmných kotců a použití obecných možností vah.
- 6. Přenos pomocí USB rozhraní používá se k přenosu dat do a ze zařízení TST a softwaru TMR Tracker a k přenosu informací do jiných zařízení TST.

## **7.0 POUŽÍVÁNÍ TST7600 SE SOFTWAREM TMR TRACKER**

#### **7.1 Výchozí obrazovka**

Přenos dat ze softwaru TMR Tracker do TST7600

# **DIGI\*STAR**<br>TST7600 se softwarem TMR Tracker

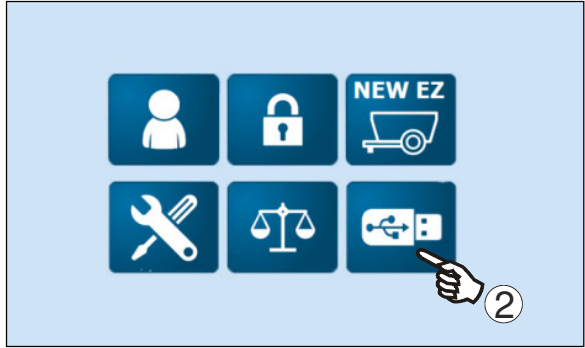

## **7.2 Nabídka USB**

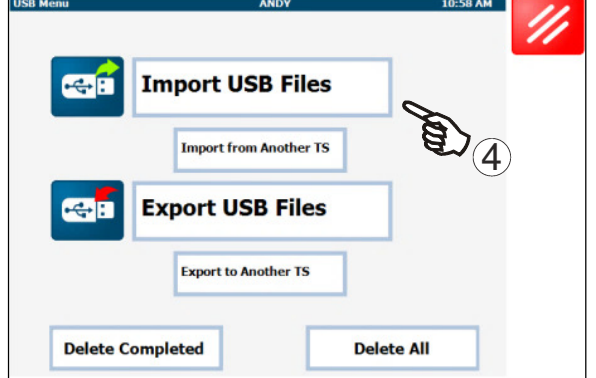

- 1. Stiskněte tlačítko **II** na ovládacím panelu TST7600. Viz str. 7.
- 2. Stiskněte tlačítko
- 3. Do portu pod levým krytem vložte jednotku USB. Viz str. 7.
- 4. Stiskněte **Import USB Files** (Importovat soubory z jednotky USB) Všechna data ze softwaru TMR Tracker jsou přenesena do TST7600.

### **7.3 Základní vážení**

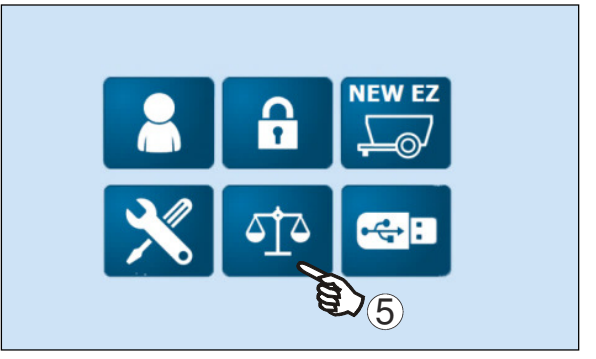

#### **7.4 Obrazovka základního vážení**

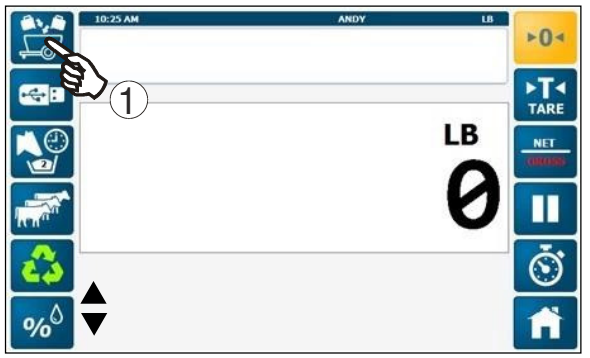

## **7.5 Výběr krmné dávky (režim krmných dávek)**

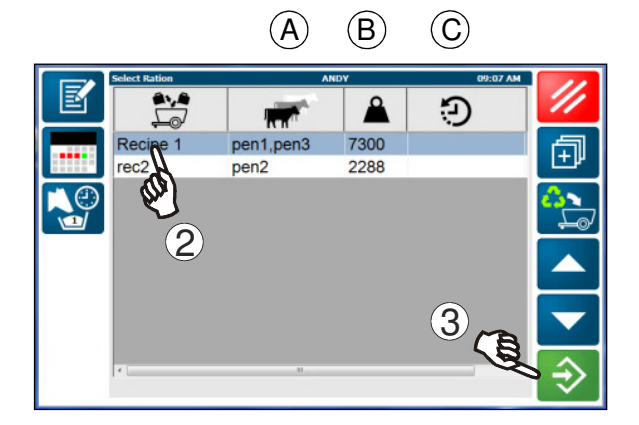

### **7.6 Obrazovka nakládání**

![](_page_14_Picture_6.jpeg)

 $\Phi$ 5. Stiskněte tlačítko POZNÁMKA: Software TMR Tracker převede údaje o krmných dávkách a kotcích do jednoho z dvou formátů:

Režim krmných dávek - každou dávku stanoví počítačový software. Přiřazuje kotce k dávkám a vytváří pro kotce přesné krmné dávky.

Režim seznamu – počítačový software pošle údaje o krmných dávkách a kotcích do dvou různých polí.

## **TST7600 se softwarem TMR Tracker**

Obsluha vybere krmnou dávku k namíchání a založení do kotce.

![](_page_14_Picture_12.jpeg)

Popis ikon na obrazovce naleznete na str. 9-12.

1. Zobrazte krmné dávky stisknutím tlačítka .

POZNÁMKA: 6 ikon na levé straně displeje a dvě spodní ikony na pravé straně displeje si uživatel může přizpůsobit. Pokud bylo naprogramováno více ikon,<br>můžete se k nim dostat pomocí šipky nahoru nebe můžete se k nim dostat pomocí šipky nahoru dolů .

- 2. Stiskněte tlačítko požadované krmné dávky.
- 3. Stiskněte tlačítko
- A kotce, které se budou krmit
- B hmotnost krmiva zakládaného do každého kotce
- C datum a čas založení krmiva do kotce
- 1. Otevřete postranní záložku, kterou vyberete z uživatelsky přizpůsobené obrazovky
- 2. Aktivní přísada, která se má přidat
- 3. Název krmné dávky
- 4. Celková doba naložení míchačky a rozvozu dávek
- 5. Aktuální množství přidané do míchačky
- 6. Další přísada, která se má přidat
- 7. Druhá přísada, která se má přidat

#### **7.7 Přidávání přísad**

![](_page_14_Picture_28.jpeg)

![](_page_15_Picture_1.jpeg)

1. Když jsou všechny přísady v míchačce, indikátor automaticky ukáže, do kterého kotce se má krmná dávka zavézt a jaké množství se má do kotce založit.

## **7.9 Výběr krmné dávky (režim seznamu)**

- 1. Začněte s přidáváním přísady do míchačky.
- 2. Když je přísada přidána, zobrazí se další přidávaná přísada. Pokračujte v přidávání přísad, dokud nejsou všechny přísady v míchačce.

![](_page_15_Picture_6.jpeg)

# **DIGI\*STAR7600 se softwarem TMR Tracker**

![](_page_16_Picture_1.jpeg)

![](_page_16_Picture_2.jpeg)

![](_page_16_Picture_3.jpeg)

- 1. Stiskněte tlačítko požadované krmné dávky ze seznamu.
- 2. Stiskněte tlačítko  $\Rightarrow$
- 3. Pokračujte podle bodů 7.6-7.8
- 1. Nebo můžete ukončit krmnou dávku a pak stisknout tlačítko **kráží Objeví se seznam** kotců, které se dají krmit touto dávkou.

![](_page_16_Picture_8.jpeg)

2. Stiskněte tlačítko <sup>513</sup>

## **7.10 Stahování dat**

Určeno ke kopírování údajů o krmení z indikátoru do jednotky USB, které pak mohou být přeneseny do softwaru TMR Tracker.

#### **Stahování dat**

![](_page_17_Picture_2.jpeg)

- 1. Stiskněte tlačítko na ovládacím panelu TST7600. Viz str. 7.
- 2. Stiskněte tlačítko

![](_page_17_Picture_5.jpeg)

3. Stiskněte **Export USB Files** (Exportovat soubory z jednotky USB) Soubory o krmení se zkopírují na jednotku USB a mohou se používat se softwarem TMR Tracker

# **8.0 POKROČILÉ PŘÍKAZY**

## **8.1 Úprava krmné dávky**

![](_page_18_Picture_4.jpeg)

![](_page_18_Picture_5.jpeg)

![](_page_18_Picture_6.jpeg)

![](_page_18_Picture_7.jpeg)

- 1. Stiskněte tlačítko **na ovládacím panelu** TST7600. Viz str. 7.
- 2. Stiskněte tlačítko <sup>514</sup>

3. Stiskněte tlačítko  $\overline{\mathbb{R}^3}$ 

- 4. Stiskněte krmnou dávku a proveďte úpravu.
- 5. Stiskněte tlačítko **图**

- 6. Stiskněte kotec a proveďte úpravu.
- 7. Upravte počet kusů v kotci č. 1. V tomto příkladu stiskněte "100".
- 8. Upravte hmotnost dávky pro kotec č. 1. V tomto příkladu stiskněte "3650".

![](_page_19_Picture_2.jpeg)

## **8.2 Obnovit krmnou dávku**

![](_page_19_Picture_4.jpeg)

- 9. Ke změně množství použijte klávesnici
- $\hat{\mathbf{\Theta}}$ 10. Stiskněte tlačítko

Může se stát, že uživatel zruší krmnou dávku, když již začal přidávat přísady. Když se uživatel rozhodne, že se ke krmné dávce vrátí, bude vyzván, aby krmnou dávku buďto obnovil nebo znovu spustil.

### **8.3 Využití nezkrmeného (odmítnutého) krmiva**

![](_page_20_Picture_3.jpeg)

![](_page_20_Figure_4.jpeg)

Dávkování přísad – přísady nahrazené nezkrmeným (odmítnutým) krmivem

Nezkrmené přísady – jak chcete nazvat přísady, když používáte software TMR Tracker.

- 1. Stiskněte požadovanou krmnou dávku na obrazovce výběru krmných dávek
- 2. Stiskněte tlačítko
- 3. Vyberte šipku **k** k přesunu jedné přísady.
- 4. Stiskněte tlačítko ⊕
- 5. Vyberte šipku k přesunu všech přísad.
- 6. Stiskněte tlačítko €
- 7. Stiskněte **Matematika (WB Already Loaded)**, pokud jste již přidali a zaevidovali nezkrmené krmivo pro tento kotec, který teď obstaráváte.

## **Pokročilé příkazy**

#### **8.4 Zápis nezkrmeného krmiva**

![](_page_21_Picture_3.jpeg)

1. Stiskněte tlačítko **(1)** na obrazovce základního vážení

- 2. Jednotlivé hmotnosti mohou být zadány výběrem sloupce s hmotností
- 3. Stisknutím tlačítka můžete procházet položkami seznamu.
- 4. Stisknutím na tlačítko kotce vyberete více kotců.
- 5. Chcete-li zadat hmotnost, stiskněte tlačítko  $\mathbb{E}$
- 6. Chcete-li evidovat množství nezkrmeného krmiva naloženého do míchačky, vyberte

#### **8.5 Úprava podílu sušiny v %**

![](_page_22_Picture_3.jpeg)

- 1. Stiskněte tlačítko <sup>96</sup> na obrazovce základního vážení.
- 2. Filtruje vybrané přísady v abecedním a číselném pořadí
- 3. Vyberte přísadu, kterou chcete změnit a pak vyberte "New Dry Matter %" (Nový podíl sušiny v %)

Když změníte podíl sušiny v %, množství přísady se automaticky změní ve všech recepturách, kde se tato přísada používá. Také software TMR Tracker zjistí změny podílů sušiny v % a uživatel má možnost změny uložit nebo odmítnout.

## **9.0 TST7600 S PROGRAMOVÁNÍM NA OVLÁDACÍM PANELU**

**9.1 Výchozí obrazovka** 

![](_page_23_Picture_4.jpeg)

**9.2 Vyberte obrazovku ovládacího panelu** 

![](_page_23_Picture_6.jpeg)

- 1. Stiskněte tlačítko **II** na ovládacím panelu TST7600. Viz str. 7.
- 2. Stiskněte tlačítko

3. Stiskněte 5

![](_page_24_Picture_1.jpeg)

## **TST7600 s programováním na ovládacím panelu**

- 4. Stiskněte **N. N** se změní na **Y.**
- 5. Vedle **Y** vyberte opakovaným stisknutím ikony  $\boxed{96}$  nebo  $\boxed{\phantom{1}}$  nebo

% zadejte množství přísady v %. Indikátor vypočítá množství každé přísady. Součet všech přísad se musí rovnat 100 %.

Zadejte množství přísady požadované pro jeden kus dobytka. Software vynásobí hmotnost přísady pro jeden kus dobytka počtem kusů v každém kotci.

- Hmotnost každé přísady na krmnou dávku v míchačce.

- 6. Stiskněte tlačítko $\Rightarrow$ 
	- Teď je TST7600 v režimu programování na ovládacím panelu. V tomto režimu se všechna data zadávají na vstupních obrazovkách TST7600. Software TMR Tracker se nepoužívá.

## **TST7600 s programováním na ovládacím panelu**

## **9.3 Zadání krmné dávky**

![](_page_25_Picture_3.jpeg)

![](_page_25_Picture_4.jpeg)

![](_page_25_Picture_5.jpeg)

![](_page_25_Picture_6.jpeg)

- 1. Stiskněte tlačítko **na ovládacím panelu** TST7600. Viz str. 7.
- 2. Stiskněte tlačítko

3. Stiskněte tlačítko  $\begin{bmatrix} a & b \\ c & d \end{bmatrix}$ .

4. Stiskněte a **DRŽTE** tlačítko **podobu 3** sekund.

5. Po stisknutí tlačítka **začněte vkládat** krmnou dávku.

![](_page_26_Picture_2.jpeg)

![](_page_26_Picture_3.jpeg)

![](_page_26_Picture_4.jpeg)

![](_page_26_Picture_5.jpeg)

- 6. Zadejte popis krmné dávky pomocí klávesnice.
- $\Rightarrow$ 7. Stiskněte tlačítko

- 8. Stiskněte požadovanou přísadu.
- 9. Stisknutím tlačítka **přidejte přísadu do** seznamu.

- 10. Zadejte množství přísady pomocí klávesnice. Zadané množství závisí na tom, jaký základ byl vybrán na str. 19
- $\hat{\mathbf{z}}$ 11. Stiskněte tlačítko

Pokračujte v přidávání přísad, dokud nezadáte všechny přísady krmné dávky.

12. Stiskněte tlačítko

![](_page_27_Picture_1.jpeg)

![](_page_27_Picture_2.jpeg)

![](_page_27_Picture_3.jpeg)

## **TST7600 s programováním na ovládacím panelu**

13. Stiskněte kotec, kterému chcete tuto krmnou dávku přiřadit.

![](_page_27_Picture_6.jpeg)

14. Stiskněte tlačítko .

15. Pomocí klávesnice zadejte množství, které se má do tohoto kotce založit.

![](_page_27_Figure_9.jpeg)

## **9.4 Nakládání přísad**

![](_page_28_Picture_2.jpeg)

![](_page_28_Picture_3.jpeg)

![](_page_28_Picture_4.jpeg)

![](_page_28_Picture_138.jpeg)

- 1. Stiskněte tlačítko **11** na ovládacím panelu TST7600. Viz str. 7.
- 2. Stiskněte tlačítko
- 3. Stiskněte tlačítko  $\frac{3}{2}$

4. Stiskněte požadovanou recepturu.

- 5. Zahájení přidání přísady do míchačky.
- 6. Když je přísada přidána, zobrazí se další přidávaná přísada. Pokračujte v přidávání přísad, dokud nejsou všechny přísady naloženy.

## **9.5 Rozvoz krmné dávky**

![](_page_29_Picture_3.jpeg)

1. Když jsou všechny přísady v míchačce, indikátor automaticky ukáže, do kterého kotce se má krmná dávka zavézt a jaké množství se má v tomto kotci vyložit.

# **10.0 UŽIVATELSKÁ OBRAZOVKA**

![](_page_30_Picture_3.jpeg)

- 1. Stiskněte tlačítko **II** na ovládacím panelu TST7600. Viz str. 7.
- 2. Stiskněte tlačítko

3. Stiskněte tlačítko **.** 

## **10.1 Přidání identifikačního čísla, jména a hesla uživatele**

![](_page_30_Picture_7.jpeg)

![](_page_30_Picture_8.jpeg)

- 4. Zadejte identifikační číslo nového uživatele pomocí klávesnice. (max. 6 čísel)
- 5. Stiskněte tlačítko ঌ

POZNÁMKA: Identifikační číslo a jméno v TST 600 musí odpovídat identifikačnímu číslu a jménu v softwaru TMR Tracker.

![](_page_30_Picture_12.jpeg)

- 6. Zadejte jméno nového uživatele.
- 7. Stiskněte tlačítko

## **Uživatelská obrazovka**

- 8. Zadejte identifikační číslo nového uživatele pomocí klávesnice (max. 15 čísel).
- 9. Stiskněte tlačítko  $\overline{\bigcirc}$

![](_page_31_Picture_4.jpeg)

![](_page_31_Picture_85.jpeg)

- 10. Vyberte ze seznamu jazyk.
- 11. Stiskněte tlačítko ∌

## **11.0 VLASTNÍ ÚPRAVA UŽIVATELSKÉHO PŘÍSTUPU**

## **11.1 Uživatelská přístupová práva**

Tato obrazovka umožní nebo znemožní uživatelům přístup k určitým funkcím.

![](_page_32_Picture_5.jpeg)

![](_page_32_Picture_6.jpeg)

- 1. Stiskněte tlačítko **II** na ovládacím panelu TST7600. Viz str. 7.
- 2. Stiskněte tlačítko **. A**

#### **POZNÁMKA! - Karty 1-4 mají předem definovanou úroveň přístupu. Nelze u nich provádět změny.**

- 3. Vyberte jméno uživatele.
- 4. Stiskněte kartu "CUSTOM".
- 5. Stiskněte IKONY s funkcemi, k nimž uživatel nebude mít přístup. Ukáže se červené "X". Opakovaným stisknutím IKONY zrušíte výběr funkce.
- 6. Stiskněte tlačítko
- 7. Stiskněte tlačítko

## **12.0 OBRAZOVKA INDENTIFIKAČNÍHO ČÍSLA MÍCHAČKY**

## **12.1 Přidejte identifikační číslo nové míchačky**

![](_page_33_Picture_4.jpeg)

- 1. Stiskněte tlačítko **II** na ovládacím panelu TST7600. Viz str. 7.
- 2. Stiskněte tlačítko
- 3. Stisknutím tlačítka **přidáte identifikační** číslo nové míchačky.

![](_page_33_Picture_8.jpeg)

![](_page_33_Picture_9.jpeg)

![](_page_33_Picture_10.jpeg)

- 4. Identifikační číslo nové míchačky přidáte pomocí klávesnice.
- 5. Stiskněte tlačítko

## **12.2 Vymazání identifikačního čísla míchačky**

![](_page_34_Picture_3.jpeg)

![](_page_34_Picture_4.jpeg)

- 2. Stiskněte tlačítko
- 3. Vyberte identifikační číslo míchačky ze zobrazeného seznamu
- 4. Stisknutím tlačítka **X**odstraníte identifikační číslo nové míchačky.

5. Stiskněte tlačítko  $\hat{\mathcal{D}}$ 

![](_page_34_Picture_9.jpeg)

![](_page_34_Picture_10.jpeg)

## **12.3 Úprava identifikačního čísla míchačky**

![](_page_35_Picture_3.jpeg)

![](_page_35_Picture_4.jpeg)

![](_page_35_Picture_5.jpeg)

## **13.0 NASTAVENÍ**

![](_page_35_Picture_7.jpeg)

- 1. Stiskněte tlačítko **II** na ovládacím panelu TST7600. Viz str. 7.
- 2. Stiskněte tlačítko
- 3. Vyberte identifikační číslo míchačky ze zobrazeného seznamu
- 4. Stisknutím tlačítka **B**upravíte identifikační číslo míchačky.
- 5. K úpravě identifikačního čísla použijte klávesnici.
- 6. Stiskněte tlačítko  $\bigotimes$

- 1. Stiskněte tlačítko na ovládacím panelu TST7600. Viz str. 7.
- 2. Stiskněte tlačítko

![](_page_36_Picture_2.jpeg)

- 1. Require User Login (Požadovat přihlášení uživatele) – pokud je tato funkce zapnuta, vyžaduje, aby se na začátku uživatel přihlásil heslem.
- 2. Advance Delay Seconds (Prodleva před postupem v sekundách) - délka prodlevy před automatickým postupem k další přísadě/kotci v sekundách.
- 3. Tolerance % to Auto Accept ingredient /Pen (Tolerance v % při automatickém potvrzení přísady/kotce) **–** Procenta hmotnosti u přísady/pro kotec, která musí být dosažena než dojde k automatickému postupu k dalšímu úkonu (0 je totéž jako deaktivace).
- 4. Tolerance Overlock (for negative weight) (zablokování při překročení tolerance (u záporné hmotnosti)) – zabrání vahám v automatickém postupu, jestliže přidávané nebo vyprazdňované množství překročí nastavenou toleranci a způsobí, že se na displeji ukáže zpráva "OVER" (Překročeno).
- 5. Pre-Alarm (Výstražný signál) zadejte hodnotu, při které se spustí signál oznamující, že se hodnota na vahách blíží přednastavené hmotnosti. Výstražný signál může být nastaven na určitou váhu nebo procento.
- 6. Re-Use (Opakované použití) (funguje pouze v režimu krmných dávek) - pokud je tato funkce zapnuta, zůstanou receptury v "režimu krmných dávek" na dotykové obrazovce aktivní, takže se dají "opakovně použít" u dalších dávek. Informace o každé dávce je také uložena pod novým, individuálním číslem dávky, které je jiné než původní číslo dávky poslané do indikátoru. Tímto způsobem může software TMR Tracker identifikovat každou "opakovaně použitou" dávku.

### **13.2 Karta 2**

![](_page_37_Picture_3.jpeg)

- 1. Allow Resize (Umožnit změnu hmotnosti) zvolte Y (Ano) nebo N (Ne). Pokud je tato funkce zapnuta, je možné změnit hmotnost dávky/receptury.
- 2. Auto Start Pens (Automatické zahájení zakládání do kotců) - zvolte Y (Ano) nebo N (Ne). Pokud je tato funkce zapnuta, po přidání poslední přísady, začne zakládání v 1. kotci.
- 3. Manual Advance Pen to Pen (Manuální postup od kotce ke kotci) – nutí uživatele, aby mezi kotci stiskl pro potvrzení tlačítko Enter (Vložit)
- 4. Mark Ingredient/Pen Started after Weight (Označení přísady/kotce, s nímž se po dosažení hmotnosti začalo) – nedovolí vynechání přísady/kotce, když je dosažena příslušná hmotnost
- 5. Auto put Pen back on list Weight (Automaticky vrací kotec na seznam) – pokud dávka zakládaná do kotce neodpovídá určené hmotnosti, vrací kotec zpátky na seznam
- 6. Display Ct (kroky při zobrazování) zobrazí velikost kroků při zobrazování hmotnosti (po 1, 5, 10, 20, 50)

#### **13.3 Karta 3**

![](_page_38_Picture_3.jpeg)

- 1. 1st Ingredient Resize/1+2 Ingredient Resize (Změna hmotnosti 1. přísady/Změna hmotnosti 1. a 2. přísady) - zvolte N (Ne), 1 nebo +. Změní hmotnost dávky podle naloženého množství první nebo první a druhé přísady. To znamená, že poměr přísad zůstane stejný. 1 = 1. přísada, + = změna hmotnosti 1. a 2. přísady.
- 2. Distribute Load (Rozdělení krmné dávky) po založení do všech kotců se zbývající množství rozdělí rovnoměrně do zbývajících kotců.
- 3. Small Ingredient Identification (Identifikace malého množství přísady) – pokud je požadovaná hmotnost menší než přidané množství, na obrazovce se objeví požadovaná hmotnost (a nikoli hodnota vzniklá odpočítáním od nastavené hmotnosti). Přísady se pak budou muset přidat ručně. Po přidání přísad bude nutné stisknout tlačítko Enter (Vložit) nebo Advance (Postoupit).
- 4. Zone Filter (Zónové filtrování) filtrování podle zón nastavených v softwaru TMR Tracker
- 5. Motion (Pohyb) zvolte Y (Ano) nebo N (Ne). Pokud je tato funkce zapnuta a hmotnost se změní o 2 kroky zobrazovaní na displeji, u přísady/kotce nedojde k postupu.
- 6. Batch Numbering (Číslování dávky) ke kontrole čísla dávky vyberte buďto počítač nebo TST. Písmeno P znamená, že číslo dávky stanoví počítač (TMR Tracker). Písmeno S znamená, že číslo dávky určuje TST7600.

## **13.4 Karta 4**

![](_page_39_Picture_3.jpeg)

- 1. Ingredient /Pen Display Time (Doba zobrazení přísady/kotce) – doba v sekundách, po kterou se zobrazí název přísady/kotce, než se na displeji objeví hmotnost.
- 2. Return Original Call Weight (Návrat k původní požadované hmotnosti) - zvolte Y (Ano) nebo N (Ne). V případě použití funkce rozdělení dávky se TST se vrátí k původní požadované hmotnosti přísady/pro kotec.
- 3. Units (Jednotky) zvolte LB nebo KG (Číslo nastavení určí, jak budou váhy odčítat)
- 4. Beep for key (Stisknutí tlačítka doprovází zvuk) - zvolte Y (Ano) nebo N (Ne). Vypne nebo zapne zvuk při stisknutí tlačítka.
- 5. Scale# (Číslo váhy) zvolte číslo váhy, do systému může být připojeno až 24 vah.
- 6. Radio Test (Radiokomunikační test) zvolte Y (Ano) nebo N (Ne). Pokud vyberete Y, budou krmné linky poslané systémem Datalink označeny jako "done" (provedeno). (Pouze pro Datalink)

## **13.5 Karta 5**

![](_page_40_Picture_3.jpeg)

- 1. Full Description (Úplný popis) zvolte **Y** (Ano) nebo **N** (Ne). Pokud nastavíte N, přísady se zobrazí jako "display name" (název při zobrazení) určený v softwaru TMR Tracker. Pokud nastavíte Y, přísady se zobrazí jako "description" (popis) určený v softwaru TMR Tracker.
- 2. Front Panel Programming (Programování na ovládacím panelu) - zvolte **Y** (Ano) nebo **N** (Ne). Pokud nastavíte Y, veškeré programování se provádí pomocí obrazovek TST7600. Pokud nastavíte N, všechna data jsou zadávána a vyhledávána jednotkou USB pomocí softwaru TMR Tracker.
- 3. FPP Print Format (Formát pro tisk FPP) zvolte, jaký formát pro tisk použít.
- 4. Reload Skipped Ing/Pen (Opětovné zavedení přeskočené přísady/kotce) – Pokud je přísada nebo kotec přeskočen pomocí šipky, přísada nebo kotec bude znovu zaveden před dokončením dávky.

# **14.0 NABÍDKA USB**

![](_page_41_Picture_3.jpeg)

![](_page_41_Picture_4.jpeg)

- 1. Stiskněte tlačítko na ovládacím panelu TST7600. Viz str. 7.
- 2. Stiskněte tlačítko **se n**

![](_page_41_Picture_7.jpeg)

1. Stisknutím zvolte: Import USB Files (Importovat soubory z jednotky USB) – importuje soubory z USB flash disku do dotykové obrazovky

Export USB Files (Exportovat soubory z jednotky USB) – exportuje soubory na USB flash disku, které se pak přenáší do softwaru TMR Tracker.

Import from other TS (Importovat z jiných dotykových obrazovek) **–** přepíše všechna data a nastavení v aktuálním zařízení s dotykovou obrazovkou. Stáhne data z USB flash disku do dotykové obrazovky.

Export from other TS (Exportovat z jiných dotykových obrazovek) – stáhne data a nastavení z dotykové obrazovky na USB flash disk.

- 2. Delete Completed (Vymazat dokončené) vymaže pouze dokončené dávky.
- 3. Delete All (Vymazat vše) vymaže všechny dávky a historické soubory.

## **15.0 MAPOVÁNÍ TLAČÍTEK OVLÁDÁNÍ Z KABINY**

## **15.1 Mapování tlačítek ovládání z kabiny**

![](_page_42_Picture_4.jpeg)

![](_page_42_Picture_5.jpeg)

**Function** Screen **CC Key->Function GENWEIGH** TARE **X** Advance **NETGROSS LOADING X** Down **SELRATION HOLD X** Enter **X** Load/Unload<br>
Print<br> **X** Recipe<br> **X** Remote Zero **TIMER** SELRATION  $\left(1\right)$ **X** Select **X** Up<br>X Zero  $\infty$  $\hat{\mathcal{D}}$  $\circledcirc$ 

Sloupec Screen (Obrazovka) – obrazovka na zařízení TST7600

Sloupec Funkce – funkce zařízení TST7600

CCKey -> Function (Tlačítko ovládání z kabiny -> Funkce) – funkce ovládání z kabiny

- 1. Stiskněte tlačítko **II na ovládacím panelu** TST7600. Viz str. 7.
- 2. Stiskněte tlačítko

3. Stiskněte tlačítko .

Cab Control Key Mapping (Mapování tlačítek ovládání z kabiny) – uživatel má možnost používat funkce z jednotky s aplikací ovládání z kabiny Digi-Star Cab Control, pokud ji používá společně s dotykovou obrazovkou TST7600.

Např. když stisknete tlačítko "Print" (Tisk) na ovládání z kabiny, na jednotce dotykové obrazovky bude použita funkce tárování "Tare".

- 1. Chcete-li zvolit ovládání funkce tlačítkem z kabiny, dvojité stisknutí červeného křížku ho změní na zelené zaškrtnutí
- 2. Pak stiskněte tlačí $\Rightarrow$

### **Mapování tlačítek ovládání z kabiny**

## **15.2 Genweight (Základní vážení)**

![](_page_43_Picture_57.jpeg)

## **15.3 Loading (Nakládání)**

![](_page_43_Picture_58.jpeg)

## **15.4 Selration (Výběr krmné dávky)**

![](_page_43_Picture_59.jpeg)

SELRATION (Výběr krmné dávky) – funkce pro výběr krmných dávek

GENWEIGH (Základní vážení) – funkce pro základní vážení

LOADING (Nakládání) – funkce pro nakládání

# **16.0 AKTUALIZACE SYSTÉMOVÉHO SOFTWARU**

![](_page_44_Picture_3.jpeg)

![](_page_44_Picture_4.jpeg)

![](_page_44_Picture_5.jpeg)

- 1. Vložte jednotku USB. Objeví se tato obrazovka.
- 2. Stisknutím tlačítka se uživatel dostane zpátky na výchozí obrazovku.

3. Stiskněte tlačítko

- 4. Stiskněte tlačítko
	-

# 41 040  $\bigoplus$   $(5)$  $\frac{\triangle}{\blacktriangledown}$  $6C$  $\Rightarrow$

![](_page_45_Picture_72.jpeg)

## **Aktualizace systémového softwaru**

- 5. Zvolte "Software Rev".
- 6. Stiskněte tlačítko

![](_page_45_Picture_6.jpeg)

Když je aktualizace softwaru dokončena, vyjměte jednotku USB.

(Aktualizace softwaru nezmění uživatelská nastavení.)

# **17.0 VÝCHOZÍ NASTAVENÍ DOTYKOVÉ OBRAZOVKY**

![](_page_46_Picture_323.jpeg)

# **18.0 KABELOVÉ ZAPOJENÍ**

![](_page_47_Figure_3.jpeg)

# **19.0 DRŽÁK RAM PRO DOTYKOVOU OBRAZOVKU TST**

![](_page_48_Picture_3.jpeg)

![](_page_48_Picture_4.jpeg)

![](_page_48_Picture_82.jpeg)

# **20.0 PROHLÁŠENÍ O SHODĚ**

![](_page_49_Picture_23.jpeg)

# **21.0 POZNÁMKY**